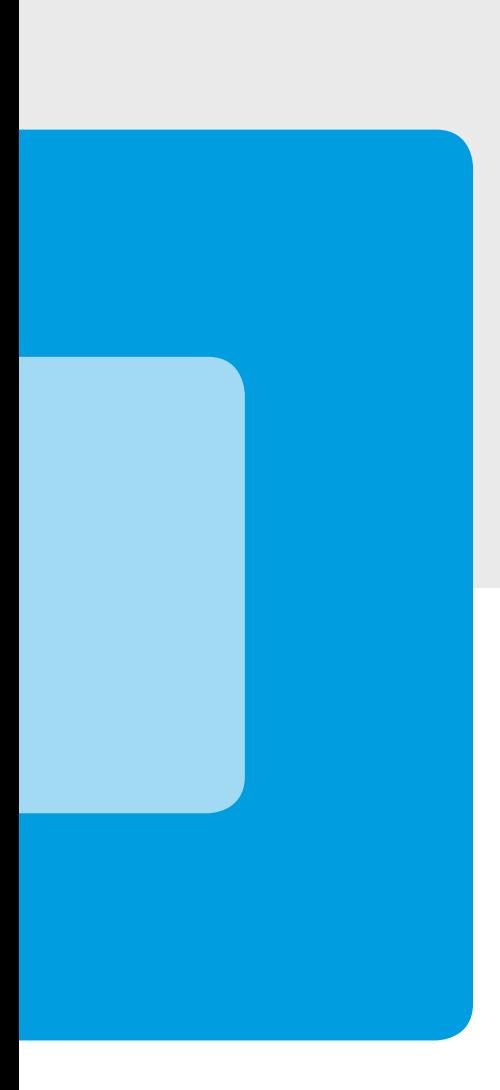

## Verbuchung von Kontoauszügen CAMT.053, .054

FoxFibu for Windows

Automatische Verbuchung nach SEPA/ XML-Norm

Kurzbeschreibung

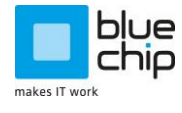

BlueChip Software GmbH Business Software • Web Development • Hardware & IT 5700 Zell am See T +43 6542 57584-0 E **[office@bluechip.at](mailto:office@bluechip.at)** I **[www.bluechip.at](http://www.bluechip.at/)**

## **Der CAMT-Retourdatenträger (SEPA/ XML)**

Betrifft: SEPA-XML-Datenträger CAMT.053 (abgeschlossener Kontoauszug, früher 'MT940') und CAMT.054 (Retourdatenträger-Kundenzahlungen, entspricht dem ehemaligen CREMUL/DEBMUL)

**Zweck: Mit dem neuen Retourdatenträger der Banken nach der Norm CAMT.053 und CAMT.054 können Kontoauszüge der Banken halbautomatisiert verbucht werden.**

**Voraussetzung** ist die Anlieferung der beiden Retourdatenträger durch die Hausbank; dies geschieht im Normalfall über die Electronic-Banking-Schnittstelle des Office-Banking-Programms. Bei der Kommunikation mit dem Rechenzentrum der Bank wird dabei einerseits das Bildschirmkonto aktualisiert, andererseits auch die beiden neuen XML-Datenträger importiert und auf der Festplatte gespeichert.

Beispielsweise wird Im Volksbank Office-Banking der Datenpfad, wohin die beiden Datenträger gespeichert werden sollen, unter "Verwaltung - Einstellungen" definiert:

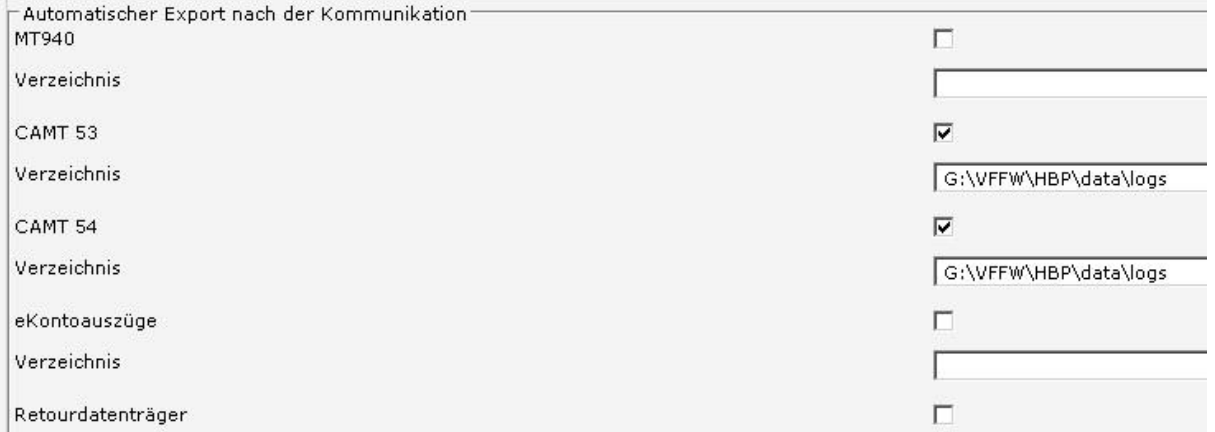

Ihr Electronic-Banking-Programm importiert dann den Camt.053 und den Camt.054 im Zuge der Kommunikation des jeweiligen Tages in die angegebenen Verzeichnisse, von wo sie wiederum für den Import in die FoxFibu zur Verfügung stehen.

Für eine Komplettverbuchung des Kontoauszugs sind sowohl der CAMT.053 als auch der CAMT.054 des jeweiligen Tages erforderlich; aus beiden wird ein gemeinsamer Überweisungsstapel generiert, der dann auch in einem Zuge behandelt wird.

Der Programmaufruf für den XML-Kundenzahlungsverkehr erfolgt über das folgende OP-Submenü:

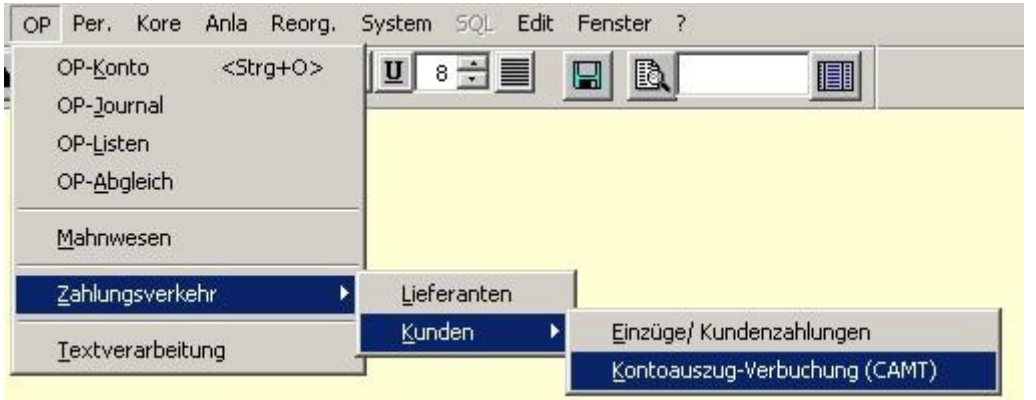

Das Menü ruft die Maske "Zahlungsverkehr Kunden" auf.

Beim erstmaligen Einstieg in den Programmzweig fordert das Programm zur Eingabe einer "neuen" Bank auf; geben sie hier z.B., VB' oder, RK', ..., also nur wenige Buchstaben ein. Ein **Doppelklick** auf die ausgewählte Bank (im Beispiel 'VB.CMT') ermöglicht einerseits die Neuerfassung/ Änderung der Bankstammdaten und sucht dann auch gleich nach der nächsten Auszugnummer für den ganz unten angeführten Belegkreis des Bankkontos (im Beispiel , VB'); gleichzeitig ermöglicht der Doppelklick einen Klick auf die 2. Seite der Maske "Import Bankbeleg".

Wesentlich ist die Angabe des Verzeichnisses, in das die beiden XML-Datenträger CAMT.054 und CAMT.053 eingespielt werden (dies darf auch dasselbe Verzeichnis sein).

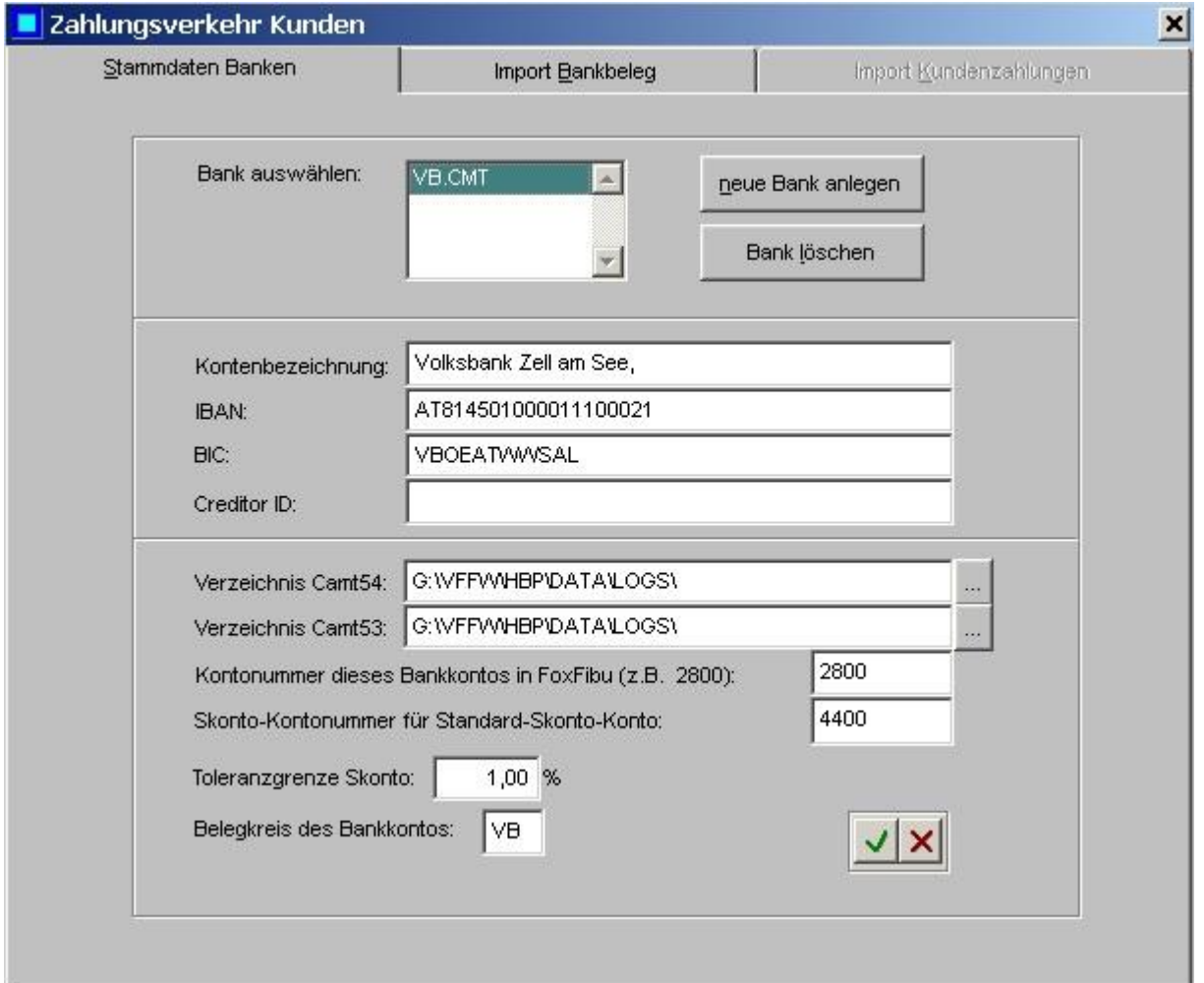

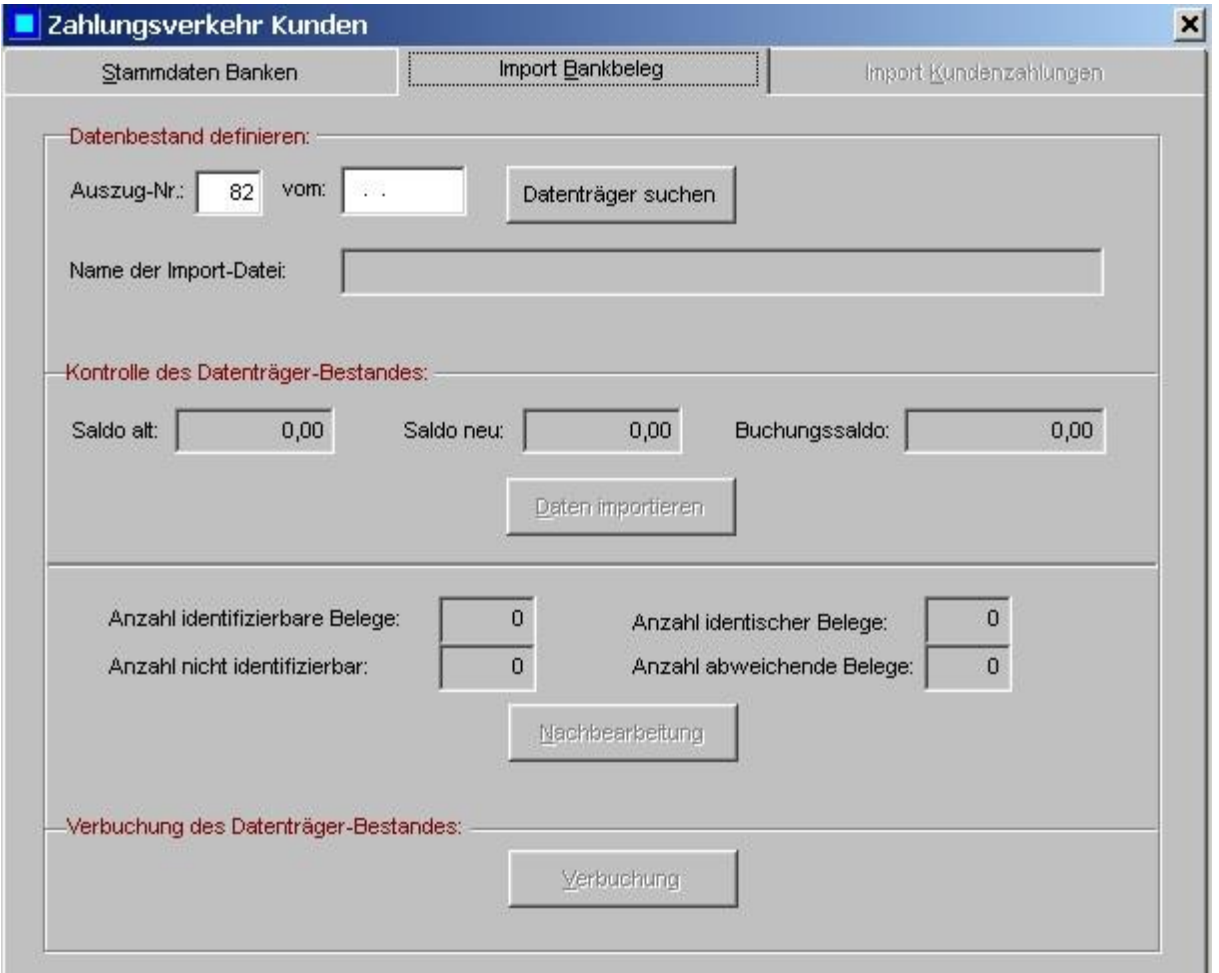

Wird nun auf "Import Bankbeleg" geklickt, wird folgende Buchungsmaske erzeugt:

Das System schlägt automatisch den nächsten, folgenden Bankbeleg (im Beispiel VB 82) vor; sie müssen kein Datum angeben, klicken Sie nur auf "Datenträger suchen".

Werden die beiden Datenträger mit dieser Auszugnummer gefunden, meldet das System "Import erfolgreich; der Datenträger wurde komplett eingelesen", setzt das Datum in der Maske ein und zeigt Saldo-alt, Saldo-neu und den Buchungssaldo daraus an.

Es wird nun der Knopf "**Daten importieren**" freigegeben; klicken Sie nun diesen Button an.

Das System importiert nun die beiden XML-Dateien und sieht in einem ersten Schritt nach, ob alle Kunden/ Lieferanten anhand ihres IBAN identifiziert werden können.

Können IBAN's des CAMT-Datenträgers nicht gefunden werden, schlägt das System nun diese Konten zwecks einer Zuordnung dieses IBAN zu der FoxFibu-Kundennummer vor; gehen Sie hier sorgsam vor, da sonst eine falsche Zuordnung im Kundenstamm der FoxFibu angelegt wird und dies die aktuelle Identifikation des Beleges als auch die zukünftigen unmöglich macht. Hinweis: ziehen Sie für diese Erstidentifikation auch den jeweiligen Kontoauszug heran!

Zu Beginn der Einführung dieses neuen Systems werden hier noch relativ viele IBAN-Zeilen zwecks Zuordnung vorgeschlagen werden, das System "lernt" jedoch, indem beim nächsten Auftreten dieses IBAN die Zuordnung zum jeweiligen Kunden-/Lieferantenkonto bereits bekannt ist; mit jedem Importlauf sollten daher die Zuordnungszeilen immer weniger werden.

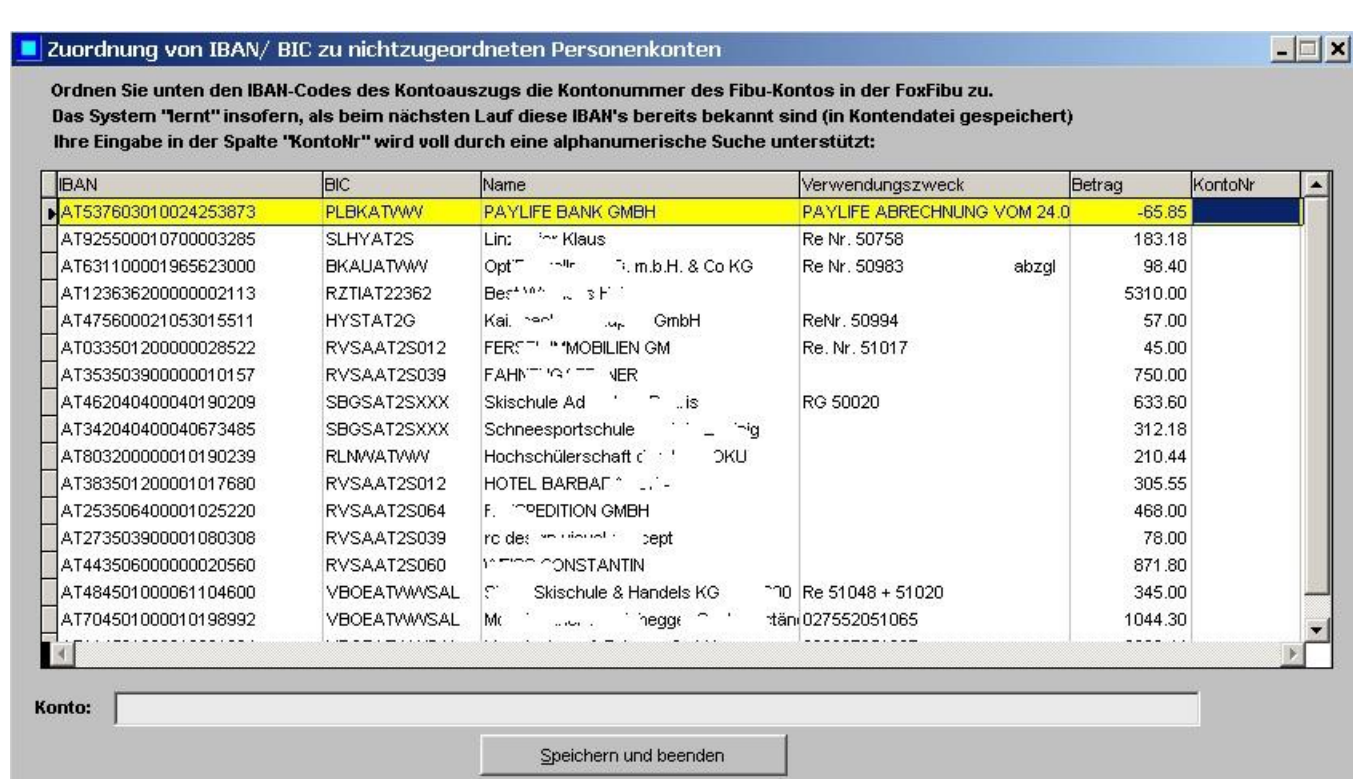

Ordnen Sie in der Maske oben in der letzten Spalte die FoxFibu-KontoNr. des jeweiligen Kunden/ Lieferanten zu; Sie können dabei auch die Anfangsbuchstaben des jeweiligen Kunden eingeben oder mit einem Stern (\*) in die erweiterte Kontensuche springen und von dort die KontoNr. mit ENTER übernehmen (die Namen in der oben abgebildeten Maske wurden verfälscht). Sind alle Kontonummern den IBAN's zugeordnet, klicken Sie auf "**Speichern und beenden**"; dies bewirkt den Eintrag der IBAN's zur jeweiligen angegebenen Kontonummer.

Das System kann nun den Kunden aufgrund des IBAN den Kunden/ Lieferanten eindeutig erkennen; es fehlt nun nur noch die Zuordnung der Überweisungsbeträge zu den Offenen Posten eines bestimmten Kunden bzw. zu Lieferanten oder ein Betrag betrifft ein Sachkonto.

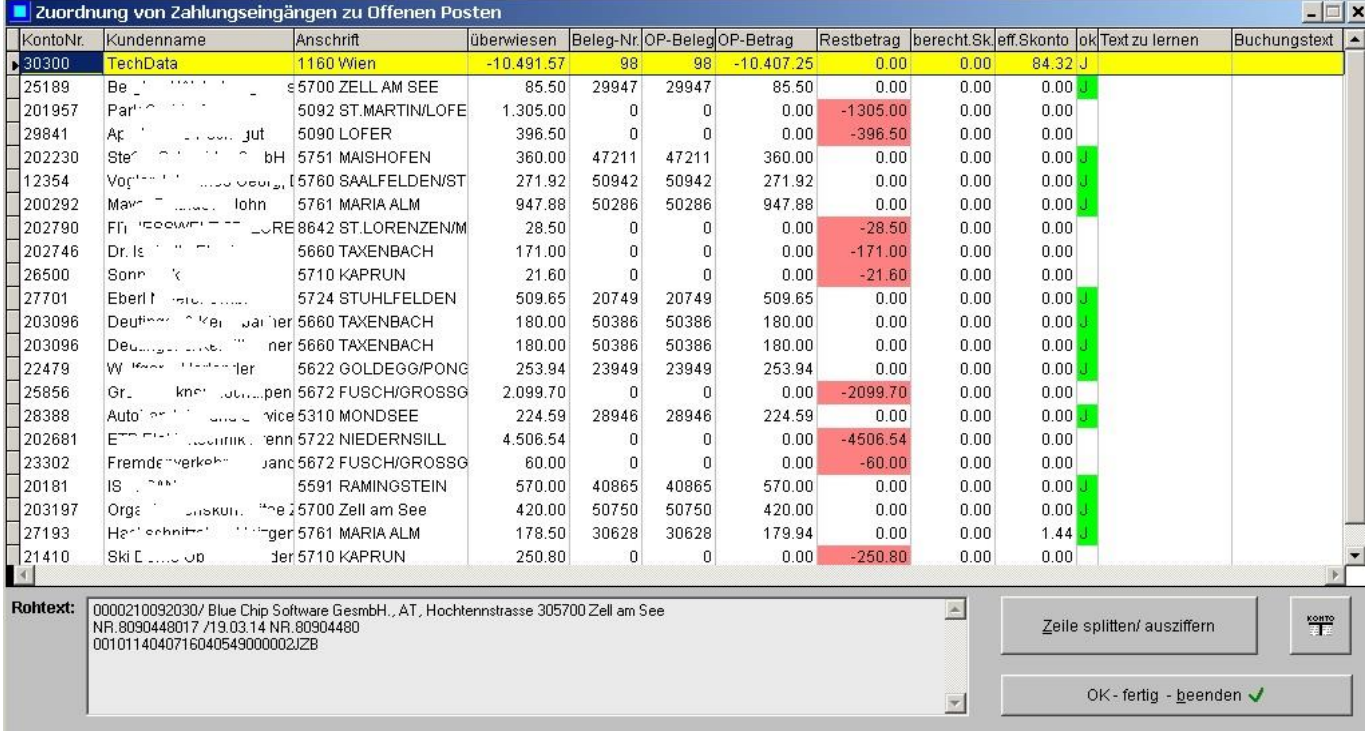

© 2014 BlueChip Software GmbH, 5700 Zell am See, Hochtennstraße 30

Zeilen, die in der Spalte "ok" ein grünes 'J' haben, müssen nicht weiter behandelt werden, sondern können unmittelbar in die Buchhaltung übernommen werden.

Die rot angezeigten Beträge konnten nicht eindeutig einem Offenen Posten zugewiesen werden, weil sie z.B. zu mehreren OP's zugeordnet werden müssen oder weil es sich um eine Anzahlung handelt; jedenfalls können Sie sich bei der Identifikation und Zuweisung zu OP's auch an dem Rohtext orientieren, der unten eingeblendet wird.

Klicken Sie in diesem Fall auf den rechten, unteren Button "Zeile splitten/ ausziffern" und ordnen Sie in der nachfolgenden Maske (siehe unten) die Offenen Posten der aktuellen Zeile zu. Im Beispiel unten müssen nur die beiden Zeilen in der Spalte 'az' angeklickt werden, abschließend dann noch den OK-Button klicken. Die Zeile wird dann aus der Liste entfernt und ganz unten durch 2 Zeilen ersetzt, die den beiden ausgezifferten OP-Zeilen entsprechen; die Spalte ,az' wird dabei automatisch auf ,J' gesetzt.

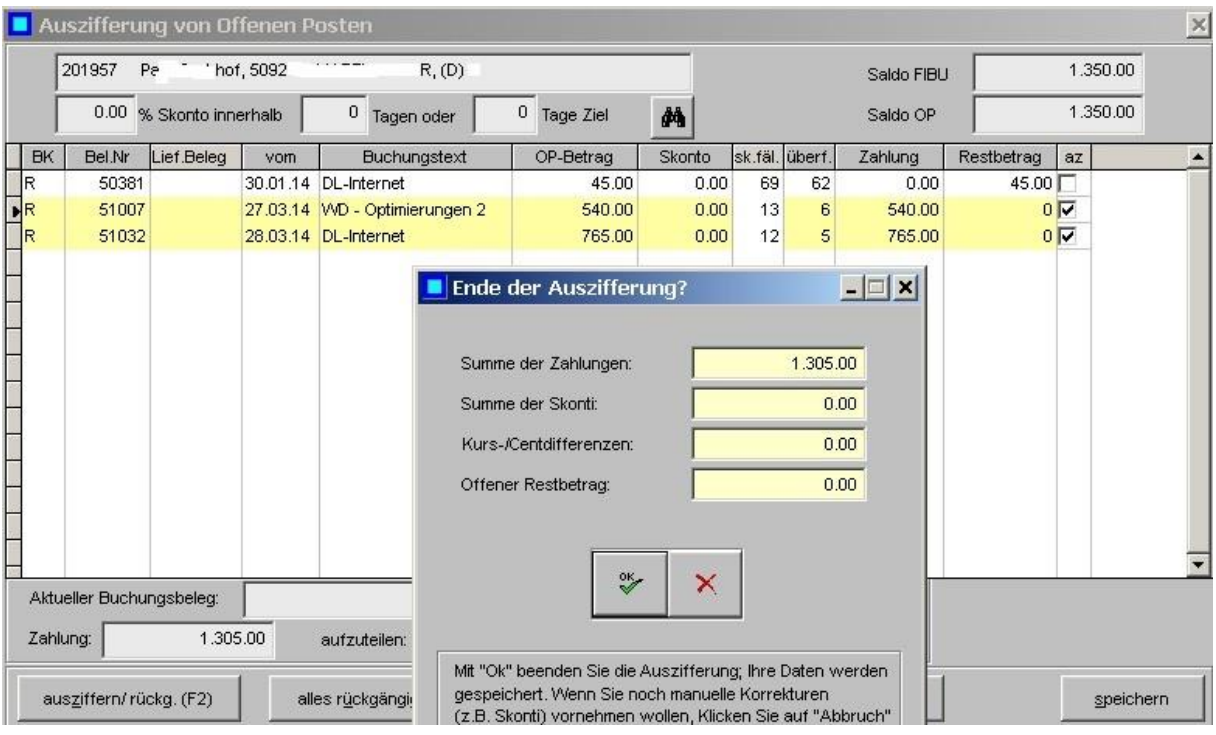

In der Zeile 1 und in der vorletzten Zeile der Maske auf der vorhergehenden Seite ist jeweils ein automatischer Skonto eingetragen; das System orientiert sich dann an dem auf Seite 2 dargestellten Stammdaten-Ausdruck "Toleranzgrenze Skonto".

Falls der automatische Skonto nicht zur Verbuchung kommen sollte, muss wiederum über den Button "Zeile splitten ..." der Skonto in einen Restbetrag umgewandelt werden.

Es müssen prinzipiell alle Zeilen, die in der ok-Spalte kein 'J' aufweisen, manuell nachbehandelt werden. Klicken Sie bei solchen Zeilen immer auf "Zeile splitten/ ausziffern". In den meisten Fällen ist dies dann der Fall, wenn ein Überweisungsbetrag auf mehrere OP's aufgeteilt werden soll oder kein OP zum Ausziffern vorhanden ist ("Anzahlungen").

Soll eine Zeile nicht ausgeziffert werden, weil der Ursprungs-OP stehen bleiben soll oder überhaupt kein OP vorhanden ist, dann ist mit F5-Taste bzw. dem Button "Anzahlung/ Überzahlung" eine negative OP-Zeile zu generieren.

Weist eine Zeile in der ersten Spalte keine Kontonummer auf, dann konnte kein Kunde oder Lieferant zugeordnet werden oder es handelt sich um eine Sachbuchung.

Sie müssen dann eine Kontonummer zuordnen, die auf diese Buchung zutrifft; gleichzeitig können Sie dem System beibringen, dass bei Auftreten eines bestimmten, eindeutig diesem Konto zuzuordnenden Textes oder einer immer gleichbleibenden, eindeutigen Ziffernkombination dann immer wieder dieses Konto automatisch zu verwenden ist. Im nachfolgenden Beispiel geht es um einen Bankeinzug, der immer wieder vorkommt:

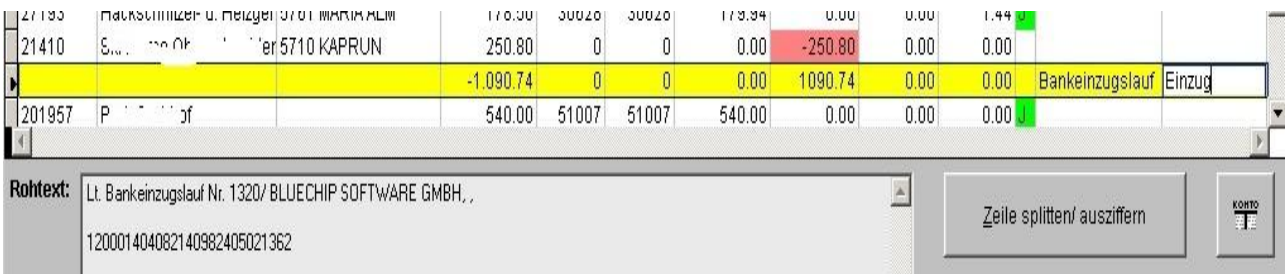

Wenn das Wort "Bankeinzugslauf" für diesen Lieferanten typisch und eindeutig ist, können Sie dieses Wort in der Spalte "Text zu lernen" eintragen; das System kann dieses Wort lernen und kann dann bei einem Folgelauf, bei dem dieser Lieferant wiederum einen Zahlungseinzug durchführt, bereits vollautomatisch erkannt werden.

Erstmalig muss auch die Kontonummer des Lieferantenkontos in der ersten Spalte eingegeben werden; das System lernt dann, dass für eine Überweisungszeile, bei dem das Wort "Bankeinzugslauf" auftritt, immer dieses Konto zu benutzen ist.

Hinweis: werden Lieferantenüberweisungen mit dem FoxFibu-Überweisungsmodul erstellt, werden diese zum Zeitpunkt der Erstellung des XML-SEPA-Datenträgers mit dem Belegkreis "AÜ" ("Automatisch Überweisungen") verbucht; da zu diesem Zeitpunkt bereits die OP ausgeziffert wurden, ist das nun hier nicht mehr erforderlich; es ist nur noch das Konto "Schwebende Geldbewegungen Lieferanten" in einer einzigen Zeile einzusetzen.

Bei der nachfolgenden automatischen Verbuchung dieses Auszugs wird im Buchungstext nur jeweils die entsprechende Belegnummer der Ausgangs- oder Eingangsrechnung angeführt; falls Sie einen anderen Buchungstext haben wollen, müssten Sie diesen in der letzten Spalte eingeben.

Sind alle Zeilen auf grün (J), ist nur noch auf "**OK – fertig – beenden**" zu klicken. Werden aus irgendeinem Grund nicht alle Zeilen zugeordnet, bringt das System eine entsprechende Warnmeldung; wird diese übergangen, werden beim nachfolgenden Verbuchungsvorgang diese Zeilen nicht berücksichtigt.

Ideal ist jedoch, wenn der Auszug komplett verbucht wird, da dann der Kontoauszug mit der Verbuchung exakt übereinstimmt und gut nachvollziehbar ist.

## Hinweis: Sie können bis zu diesem Schritt alles "rückgängig" machen, indem Sie einfach aus der **CAMT-Maske wieder aussteigen – schließen Sie einfach dieses Fenster.**

**Erst ab dem nun folgenden Schritt werden Ihre bisherigen Arbeiten im System eingebucht.** (Dieser Schritt könnte nur durch die Rückspeicherung einer vorher durchgeführten Datensicherung rückgängig gemacht werden).

## **Letzter Schritt: Verbuchung des CAMT-Datenträgers (Kontoauszugs):**

Klicken Sie in der Maske ganz unten nun auf "Verbuchung" – es erscheint eine Sicherheitsabfrage:

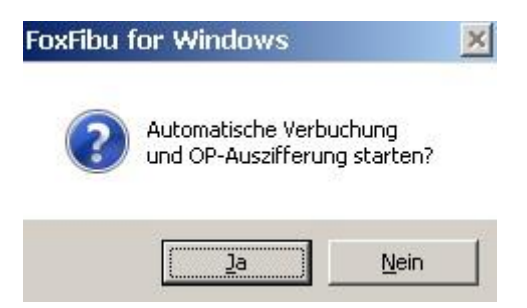

Beispiel für Buchungszeilen nach der Verbuchung:

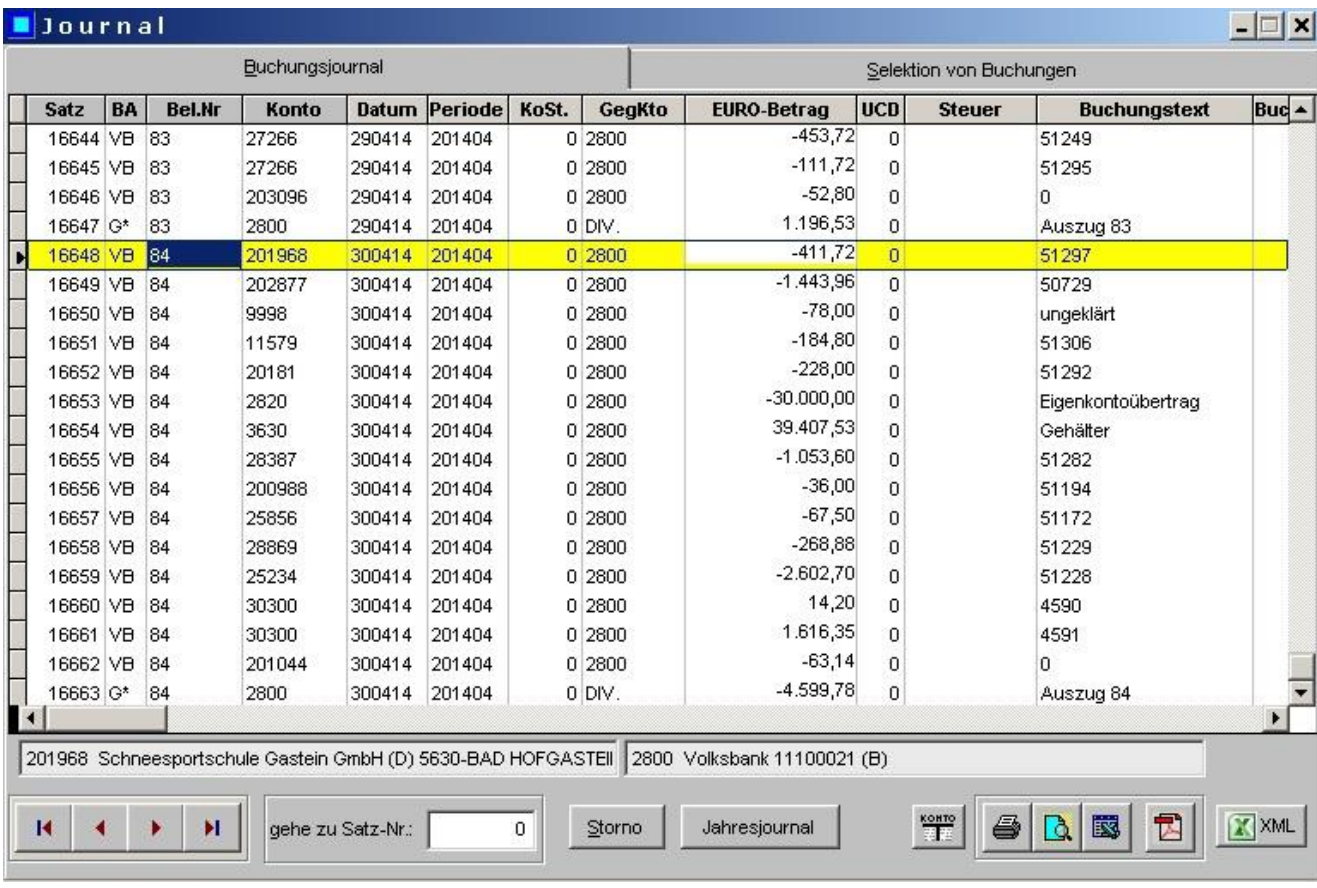

Gleichzeitig mit der Verbuchung werden auch allfällige Offene Posten ausgeglichen bzw. im Falle einer Anzahlung als negativer OP neu erstellt.